## CKOF TRANSCRIPT LESSON THREE **DESIGN SPACE** FOR DESKTOP COACH

# SET UP YOUR CRICUT FOR SUCCESS WITH JENNIFERMAKER

### **ABOUT THIS TRANSCRIPT**

This is a transcript of the edited version of Cricut Kickoff: Dive into Design Space for Desktop video. Transcripts are provided for those who prefer to read and/or follow along with a text version as you watch the video at <u>jennifermaker.com/ckLesson3c.</u>

Please note that this transcript was made using an automated service, which means there may be some mistakes in interpretation of what I said, but we have reviewed it and attempted to correct all errors.

If you have any questions about using this transcript, please join me in my Cricut group at <u>jennifermaker.com/cricutcrafters</u> or email me at hello@jennifermaker.com.

For more Cricut Kickoff Lessons, visit <u>makeracademy.com/cricut-kickoff-Lessons</u>.

t using this by Cricut group afters or email m. s, visit

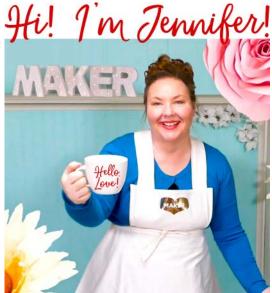

Happy making,

Jennifer

Cricut® and Cricut Design Space® are registered trademarks of Provo Craft. Use of them does not imply any affiliation with or endorsement by them.

Copyright 2023 by JenniferMaker Creative Living

All rights reserved. This book or parts thereof may not be reproduced in any form, stored in any retrieval system, or transmitted in any form by any means—electronic, mechanical, photocopy, recording, or otherwise—without prior written permission of the publisher, except as provided by United States of America copyright law.

Hello everyone. My name is Jennifer Maker and today I am teaching about Cricut Design Space for desktop and laptop with the most recent updates.

This is the Cricut Kickoff Lesson Three and we're going to go over the primary functions of the latest version of Cricut Design Space so you feel more comfortable in the software. And then we will create something fun together.

So please pull up a chair in my studio, or if you've been taking all my Cricut Kickoff Lessons, I have your chair saved for you. So let's get started.

All right, in Cricut Kickoff Lesson One, we downloaded and installed the free Cricut Design Space app from <u>cricut.com/setup</u>. We created a Cricut ID or signed in with the one that we had. We did our test cut.

In Cricut Kickoff Lesson Two, we went over all the tools, materials, supplies that you can use with your Cricut. If you need links to those videos to watch first, which I recommend, make sure you've watched those before tonight, before today's video, you can find them at <u>cricutkickoff.com</u>.

Today, we'll dive into Design Space itself and see how it all works.

Now, before we get too far, I want to remind you about my free and updated Cricut Kickoff principal handbook. Let me just show it to you as I tell you about it. The Cricut Kickoff Handbook goes along with all of these Lessons. You can download it right now at <u>cricutkickoff.com</u>. Just register for the class, which is free, and you'll get the handbook. I'll be referring to it as we go along during today's lesson. But a little sneak peek is this awesome map that we made that has every single thing on the Canvas marked. So if you, and also like little cheats about what things do, this is a great thing to just put near your computer as you're working. And then if you can't quite remember where that thing was, it's probably on this page. Also our project, the step-by-step instructions are all in here. Tons of other stuff that's awesome in here, but those in particular I stuck it to my mat are important and I just want to call your attention to them.

All right, so Cricut Design Space is the free companion app to your Cricut cutting machine. Design Space or DS as some we'll call it, lets you design and cut with your Cricut. You can create projects from scratch. You can use one of Cricut's images or upload your own images or, you know, some other ones, some other designers images like my images. And again, this is free software. So even if you don't currently have a Cricut, you can download this software free and play around with it first, which I highly recommend.

So let's go ahead into the Design Space app on my computer here so you can see what it looks like.

So here is Cricut Design Space. I have a multicamera view for you and I am using my Mac. And so on one screen we've got, on the right we've got Cricut Design Space itself. You can see my cursor moving around there. And then we've also got a camera on the Cricut Maker 3, a camera on me and a camera on my keyboard so you can see what I press if that's helpful to you, all right?

Now I am using the Mac because that's what I do my live streams from, but the desktop, Design Space for desktop looks the same on Mac and Windows with only one change and or one difference. And I will show that to you when we get to that point. I have my Windows laptop here too.

So current system requirements for Cricut Design Space on Windows are to have Windows 10 or later, at least four gigabytes or more of RAM, and at least two gigabytes of free disc space. On the Mac, you need to be running OS 11 or later, have at least four gigabytes of RAM and two gigabytes of free space.

If you find that Cricut Design Space seems really slow, the likely culprit is your computer CPU, memory or available hard drive space. Cricut Design Space is very fast for me and I have virtually no problems with it ever. If you are following along with my unboxing videos in December, I unboxed a \$150 Windows laptop so we could try it out and see how it worked. It was a great price, but it was very slow. Nothing like what I experienced when I use it. So I just want everyone to keep that in mind. If you are having issues with Cricut Design Space, look first at your computer, okay?

So here we are in Cricut Design Space. Again, this is Cricut Design Space for desktop. If you're looking for iPad or Android, I have different classes on those, okay?

So I want to give you a tour of this. So this is the home screen. This is what you see when you first log in. And we're just going to go across the top. There's a tab at the top called Home and there's one called the Canvas. Whenever you need to move between the home screen and the Canvas, you just click up here, super easy.

Over here on the right side is a bell with, in my case, it's got a little red bubble and some numbers. This is your notifications menu. If I open this, I will see that people have started following me and or liked some project of mine. And if you would like to follow me, which you're more than welcome to do, everyone can, you know, there are privacy like in fact if I open this up. But this little icon right here, this little gear icon that will allow you to change your preferences for your own privacy so that you know, okay, so you don't have to be visible, people don't have to follow you and you don't have to see every notification. I like the notifications. Anyways, if you want to follow me, you can go to jennifermaker.com/follow-me-on-cricut. I put it right onto the bottom of the screen here. There's dashes in between the words, but that will take you to my profile on Cricut Design Space, which if you would like to see is under this menu right here at the top, which is the next one over.

So we'll just hop on over there. So if I click on the picture of myself, and so for you, that's either the picture of you or your initial, if there's no picture or actually I don't think it's a picture or an initial, if you haven't put in a picture, I think it's just like a little gray circle with a little pretend person in it or something like that. Anyways, this is your account menu up here. And if I click on this, I can go to my profile. And this is the profile that you would see. And this is where you would see like a follow button. These are my projects here. If you want to look at them, you're welcome to make them too, of course.

But, so everyone can have a profile if you want it. It's completely up to you. And then also under here are your notifications. So if you want to go look at your notifications settings, which is a very important menu, let's open up that one. I guess it's going to ask me to replace it. That's fine, we can handle it.

Okay, Design Space Settings. So there are several tabs across the top. Don't overlook that. So we start with we, I mean there's a lot of settings for desktop. You can change your country of origin. I don't even know why that matters. There must be some reason. Maybe someone knows, but I'm not sure this is a new one for me. Your language, of

course, that matters. You're saving, your preference for saving offline or right here. Which application you're using? I'm currently on Live, but everyone if they want can change to Beta, which gives you early access to new features that are coming down the pike.

The subscription, your subscription if you have one to Cricut Access, which I'll talk about in a moment. There's a little notification here about when it's going to renew. Mine is going to renew today. No, mine renewed today and it's going to renew in a year. I remember why, someone had a question about switching from monthly to annual. So I went and I created a new subscription that day. It was right after, it was right during Cricut Kickoff like a couple years ago. Anyways, so if you have, if you have a Cricut Access subscription, which you don't have to have, that's here.

And then your version of Cricut Design Space is listed here. You can always check for updates here and you can always see what's new since the last time you were in with the what's new link right here.

Okay, going to the next tab. We have Machines, new products set up is what we did in Cricut Kickoff Lesson One. So if you have a new machine, you can just come here and set it up or you can always come back here to redo it.

Update Firmware. This is if you want to check that your firmware is up to date. At any time you can do this. I know that you'll ask me if you need to and know if you need to have your firmware up to date. The Cricut Design Space will force the update. It'll just update it. But you can, if you want to check it manually, you can or update it manually. You can do that here. Machine Calibration. So you can calibrate your machine for best accuracy. You would select your machine and follow the directions.

Machine Care, this is for the adventure. The adventure, which I have behind me here does need a little maintenance as we discussed in Lesson One for the Venture.

Custom Material Settings. Let's click on that and let's choose. We have all of these Cricuts currently connected, which is a lot. So tonight we're going to focus on the Maker 3. So let's choose the Maker 3. So you can only look at the custom materials for a machine that's currently connected so that you're not confused by that. That's why I was like, well that's a long list 'cause usually it's like one or two. All right. Anyways, you select your machine and here you can modify your settings. So if you, every time you go to cut, I don't know, acetate, it doesn't cut quite right, it's never quite, quite enough. You can actually go into acetate right here. Click on the edit button and you can change the pressure. You can see it's actually max. I have messed with my settings a lot. I don't know if this is my change or not, I never really know. But you can. You have choices and you get to customize your material settings. I do it often.

You can also add a new material. You scroll all the way to the bottom and choose, add new material right here. You can have all of the custom materials you want. You can make thing just for this one particular paper that you like to use. And this is the setting that works best for it. And then you can choose that every single time you go to cut that paper, for example. So that's, this is very powerful. You can do this with all of the machines, all of the Cricuts. And you can do this from desktop and you can also do it from the iOS app. But desktop is really powerful.

Okay, so done. All right, let's go back. I'm not finished in settings. All right. We were in machines, okay, linking cartridges. I don't use cartridges, they're from a bygone age from before I ever used a Cricut. But some of you might have cartridges that you'd like to link and you can click here to start that process.

There are settings for the Canvas. You can choose to have a full grid, a partial grid, or no grid and that'll make more sense when you see the Canvas. Same for Units. You can have things in inches or you can have them a metric and your, you can change your, you can have it show you your operation type or not show it in your Layers panel. Load Type, you can choose, this is all very specific.

I'm just going to, here's some more settings. Like if you are looking to set something, Cricut has been adding a lot of settings for a really personalized experience. So if you set these things in advance, things go a little faster. You get prompted less often for, you know, do you want to put it on the mat or not? Do you want this size or not? You know, especially for a Print Then Cut. If you're struggling and it's always giving you a tiny size, you always have to keep changing it to the big size. You can change it right here.

Notifications, you can choose all of the things that you want to share. Activity about yourself, members who follow you, and even information from Cricut. So you can opt in or opt out of everything. And then the system, the system tells you the system architecture and how much memory it's using. I haven't even seen this screen before. This is a new one for me. Oh, this is good. It's not using any virtual memory. Yay. That's a good thing. And physical memory is using just 35, whatever. This looks good to me. So this looks excellent. All right. So anyways, these are your settings. It's a lot of settings. When I did the iPad and the Android earlier, they're just tiny little settings. So the Cricut Design Space desktop app is more powerful by quite a bit, as far as I'm concerned. Also, Cricut Design Space for desktop is my preference. This is where I prefer to do all of my designing and cutting is on my computer.

Okay, and then across the top here, this is the name of your project.

Actually, let's go back to Home. And we're starting on Home, right? So across the top here, you can search right here. You can search images, projects, fonts, and profiles. So you could also search for me here if you wanted to.

Over here where it says, it's a green button with a plus sign, this is where you can start a new project. So this is what you would normally see. If there was a project on your screen, it would tell you, it would warn you that a project already exists on your Canvas. With unsaved changes, I think my project was saved, so that's why, it's okay, do you want to replace it? So if you don't want to replace it, click Cancel. If you don't mind replacing it, go ahead and do replace. Or you can of course save it too. So that is how you would get to a new window.

Alright, going back to home. Let's go back to the Discover menu. This is the Discover menu. So there's a lot. They have really updated their app a lot in the last year. So down on the left side of the panel here, this is the the Discover window. All sorts of awesome projects, things to inspire, projects to discover, all those things. I highly recommend taking a walkthrough of this screen to find awesome new fonts, awesome new projects, awesome new people.

There's the Cricut community projects. This is projects that people like us make and save to share with others. So really, really cool.

And you can always go right to your stuff. Click on that. You'll see recent projects that I have been saving and working on, all of my collections along the side. Collections are folders that you can organize your projects into. If you have a free account, you get five free. If you have Cricut Access, you get an unlimited number.

Alright, so Discover, My Stuff. Get Started is like, you know, Cricut Learn, educational resources, I think, What's that? Yes, there's a little video here. Super cute video. And now I have to get back. There we go. There's also the Heat Guide right here on the side. This Shop is here. There's a navigation tour, all sorts of things. I definitely recommend spending some time on this screen and really understanding it.

Okay, but where all the action happens is on your Canvas. So let's click on Canvas. So this is where you'll spend most of your time designing. This is the Canvas. We have a nice big blank Canvas here to start working on. You can see all of the buttons that are available. We've got button or options all the way across the top. They're grayed, ouch right now. Graved out means like a light gray. You can't really see 'em. That means they're inactive. So you can't click on these things. And then that's along the top, along the side we have more icons, we can click on these, these lead to other things and resources. On the side, the right side here, this is our Layers panel. So once we have something on our Canvas, it will appear in a list here. And we should really just dive in and start. Untitled Project means, it's brand new. And then along the top over here, we've got another link to My Stuff. If ever you're struggling to find your stuff, it's linked everywhere.

And this one right here that says Explore 3. This is the machine that is currently selected in Cricut Design Space. We're going to focus on, we're going to make our first project on the Maker 3. So I'm actually going to switch that right now to Cricut Maker 3. And this matters because if you've got, you need the right machine selected so you can see the right features that are available for you.

Alright, so starting here and going on down the top. So starting at the top left, you have another plus button. So if you wanted to start another new project, you could click right here.

But I actually want to show you something and this is a great time to do it. So one of the really cool features of Cricut Design Space is the ability to have multiple windows open. I don't know if a lot of you know how to do this. I want to show you how. So if I just click this, I just get, you know, another blank window, which I already have. It's not going to gimme another one. So, but I personally have multiple windows with multiple projects going on at any one time. So I'm going to show you how I do it on and I'm going to have to go to a wider view so that you can see it. So my screen is going to look a little messy. So, but hang in there with me.

To get a new window on Cricut Design Space for desktop. You go to File and you choose new window. And there is a new window and you can see I actually have a lot of windows open right now, okay? So that's how you open up a new window.

And then I want to show you, it's different. This is the one thing I know that's different between Mac and Windows. So I'm showing it to you. So this is my Windows laptop. So to open a new window on a Windows laptop, you want to click on these three dots that you see up here, click on that and there's File, new window. I want everyone to see how to

open a new window on whatever, whether you're using Mac or window because it's very powerful to be able to have multiple windows open. You can be working on one and then go do and cut something else, get something queued up.

Often what I like to do is work on a project, send it to My Cricut, and then I just open up a new window and I just work in that window on my next project. So I'm not wasting any time. That's not an option on iPad or Android.

Yet, more options down here. I don't want to overwhelm you, but I also don't want to leave anything out. So I'll try to do a brief overview of what these things are. Remember that there is the map in the Cricut Kickoff Handbook, right? So if I mention something and you just can't remember what it is, check out the map and that will help you understand what everything is, okay?

So along the left we've got templates, which are awesome for putting a template onto your screen. And then you can design around it. So this is like an apron and you can hide it and show it.

Projects are access to all those awesome projects you saw on the front page. But you can search them and you can filter them. There are currently 129,000 projects all searchable. And you can filter by all of these awesome things. So if you're looking for something, look here. And then use your filter power to filter down. Remember to use good keywords too, you know, like use proper good search terms.

The Shapes menu, I use this all the time. The Shapes menu we use for getting shapes. At the top we've got free shapes. And below that we have shapes that are included in Cricut Access. And I think this is a great time to talk about Cricut Access because we haven't yet. So if I go back to settings and I go to settings here and I mentioned that there was, oh, this takes me to, now I am a Cricut Access subscriber. If I click on this, what happens? Oh, it just takes me to, it just takes me right to <u>cricut.com</u>. So I can't really show it to you, but I can show you some things about it.

Let's go back to our Discover page 'cause this is useful. Yes, this is a great page here. Alright, so, and now I'm going to tell you about Cricut Access. So Cricut Access is an optional subscription plan that's on top of Cricut Design Space. Cricut Design Space is free. Cricut Access is an additional cost. There are products reserved just for Access subscribers. There are like, if you see this little green flag with the "A" I'm pointing at right now, that means that's a Cricut Access project and you can make it without paying anything extra. There's discounts. There's like only people who have Cricut Access can purchase the mystery box. So there's special perks, there's special features inside Design Space. There are premium features just for Cricut Access. None of the basic things that you need. Like here's the little thing about Cricut Access. None of the basic things that you need to do your projects, but special things. And they've been adding more like the ability to warp text or the editable images or unlimited collections, things like that. But it's an optional subscription program.

So the benefits are, there's like 600,000 images right now that you would get access to, over a thousand, so over 700 fonts and about 1,000 editable projects. And then plus you get discounts on licensed designs. Now, licensed designs, many of them are not included in Cricut Access. Cricut Access isn't, everything is free. That's not what that is.

But I would say most things are, most things are included in that. Now a lot of people

confuse Cricut Access with Design Space, but they are not the same. Cricut Design Space is the free software that you use to create or upload designs and cut them with your Cricut. All Cricut Joy, Explore Family, Maker and Venture users need to download and use the free Cricut Design Space software. It is required, there's no other alternative, you use Cricut Design Space. But they do not need to pay for Cricut Access unless they want to.

So most people ask me if I think Cricut Access is worth it and I think it is if you will use it. So basically the benefits are again that you get access to tons of images and new images are added weekly plus access to so many fonts, including writing fonts, which is the primary reason that I initially got an Access account because I love having great writing fonts. If you find that you're ever buying images or fonts from Design Space and Access subscription pays for itself very quickly. You also get faster member care, like twice as fast because you get priority support over those who don't have Access. You get a 10% savings on all product purchases on cricut. com machines, accessories, materials, and more including sale items. You also save 10% on premium licensed fonts, images, and ready to make projects from brands like Disney because those things are not usually, I don't think they're ever included in Cricut Access 'cause you know?, Disney. Another perk is exclusive discounts on products like the mystery boxes with Cricut Cuties. There's a lot to talk about with Cricut Access. And, you know, I'm going to move on from this, but if you want to learn more, go to jennifermaker. com/cricut-access to see the list of the perks and a bunch of other answers to questions I get.

Now I have Cricut Access, I have my own subscription. And a general reminder to anybody who's watching this and doesn't know I don't work for Cricut, Cricut doesn't pay for my Cricut Access, Cricut doesn't pay for my machines, I pay for these myself. So this is the way I like to do it. This is my preference. Cricut is very generous and constantly offers which thank you Cricut. But I like to buy all of my own things so that I always understand the value of what it is and so that I can pass on an honest opinion of that to you. Okay? So just sometimes as I'm talking about Cricut Access, I'm like, oh man, I sound so official, but I'm not, I'm not official Cricut anything. I'm unofficial Cricut.

All right, so I have Cricut Access, so that means I have access to a lot of images and fonts, you may or may not have, right? So I have Access, right? You can tell if something is included in Access when you see this small green flag. So see on this front page, all these green flags, these are all Cricut Access, part of Cricut Access, right? And this flag identifies the item as one that's included with a Cricut Access subscription. If you have a Cricut Access subscription, instead of including a price it, see how it says it'll have, it'll say it's like, it says it would have normally cost 99 cents, but instead, it's cross graved and crossed out. Okay? So it'll just say that so that you're not confused. All right, so that's Cricut Access.

Alright, let's go back to our Canvas and continue on. All right, we are on the Shapes menu. There are these shapes down here that you can get if you have Cricut Access. Honestly, I usually just use free shapes, they're just fine. So I'm going to click on a heart, you just click on it and it just automatically adds to your Canvas. Let's zoom in a little bit more and that looks really far away.

By the way, you can use keyboard commands to get right into your, if you do like on the Mac Command + 1, it zooms in. It's really awesome. So if you're ever struggling with your like just like you saw me right now, it kind of like was somewhere weird. You can

zoom in with Command + 1, on Windows computers it's Control + 1.

Alright, so there's our shape. Yay. We have a heart. So shapes are really useful. I use them all the time for designing and just really for lots of things. So you're going to get really familiar with the Shapes menu.

Below shapes we have Images. This gives you access to the 600,000 images that are included or part of Cricut. So if you are not a Cricut Access member, you can purchase images, whether if they're not free, you can search on them. So let's search for one right now. Let's say Star search for stars. There are 15,000 stars. Now these are all stars, but you can filter things right here. So I could say that I am interested in just free stars. So let's just click Free right here at the top. And that gives me 32 stars. And these stars are all free to use.

I do want to note that free to use currently does not mean free to use forever. So there will be some shapes that will be free, you know, or images that are, I've never seen them for sale, they've always been free, but there's no guarantees. So if you see something free and you want to make it, you don't have a Cricut Access account, make it right away. Don't assume that it'll be free next week. There's free items coming in and out of free freedom all the time so that you get the chance to try things. But just because you grabbed it while it's free doesn't mean that it remains free, okay? But lots and lots of all these, these are all ways that you can search for content for images.

Alright, next one is Text. So when I click on text, it will put a text box on the screen. We're now zoomed in really far. Let's do that again 'cause I was impatient and did it twice. All right. All right. When we click on text, it will put a text bar, window on the screen and it's still, I'm just zoomed in too far, I think. Let's zoom out a little bit and I'm going to delete all of that and I'm going to try to do it at a reasonable size here. Okay, we'll we'll stay right here.

Okay. When you click on text, a text box appears on the screen. It looks like this by default, the word text and it's highlighted already. I can right now just start typing so I can put in my name and it will immediately put that text in. What I see happen, and then you can actually click somewhere else on the Canvas to exit the editing mode.

And now this is just in selection mode. So see they're both, so this is when you see the box show up around them, that means select it's selected. That's pretty normal on a, you know, a computer or device. But if you need to get back to edit your text, you just double click on it. And there we go. See that highlight shows up again. And you can actually put your cursor, you know, where you want it to go. You know, if you, or you can move with your cursor keys and you can move in and out along your name and you can type more. You can use the return key. That's the first thing that came to mind. This is a better one.

It's funny. I am tired. This is like 1, 2, 3, 4, 5, 6, 7, 8, 9, 10, 11, 12, my 12th live class in three days, okay? This is also the last one. So anyways, I am happy 'cause we are making awesome things together.

So this is text. We'll talk more about text when we do our personalized project.

But I also want to, I'm going to move this down and I'm going to focus on our shape. I'm going to get in there, let's get in there nice and big, maybe a little bit smaller. Okay, so this heart, I want you to see this box that shows up around it when I click on it, when I select it with my mouse, right? And I'm just clicking on it, right? This is

called the bounding box. And this box shows the boundary of it, bounding box, right? But it also has cool things about it. One is that when it's selected, it will show you the size of your object. So in this case we've got 2 inches by 1.77 inches. So that's nice to know. And I never need to know the size. The size does appear in another spot up here, which we'll talk about in a little bit. But it is up there.

And you can also use these corners that you see here. These little handles, they look like little boxes in the corner. You can use them to change the size of any layer. So if I click hold and drag in or out, it changes the size. The same thing works for the text. I need to push them out a little bit though it's very large. So see, I can make it smaller and bigger. We'll put this over here. So you can use those to resize things really easily. I'm using my mouse wheel right now to move my Canvas up and down like this. And if you hold down, was it the shift key? You can actually use the mouse wheel to scroll it back and forth. So see I'm holding down the shift key right here. I presume it works with this shift key too. I have a whole sheet of keyboard shortcuts if you are interested. I think that we've put them on our Facebook page. Okay. Anyways. So you can resize with any of the corners. It doesn't have to be just that one corner.

All the corners will resize and also all the corners can rotate. So if you move your cursor a little bit past, you'll see it change to a curved circle with arrows. And then you can just click drag and hold and it will rotate for you. And if you hold down the shift key on your keyboard, it rotates in nice little increments. So if you want to get that perfect 90 degrees, you just have to hold down the shift key. All right, so this is a little, and this works for all the layers that you might have, whether it's text or a shape or some fancy image that you found or anything like that. Okay. Phrases, continue on with our tour, phrases is a subset of the database that allows you to search for phrases. So those of you who like to make T-shirts and mugs with, you know, cute things like this is my emotional support blanket or hey baby, you can, I just gave me a look. It's funny, he's sitting right over here. Anyways, you can search through here. Lots of images and there's free ones. Look, all these free ones here. Aren't these cute? All hand made with love. That's super adorable. Alright, so that's phrases. So it's just a subset.

Now Editable Images is a relatively new feature. This is a Cricut Access. Cricut Access exclusive. You can always play around with things even if you can't cut it, you can play with it. So the editable images lets you, it's kind of like what it exactly says. Like I can just put this under the screen right now and add that to the Canvas. Just select it, click add to Canvas, let's zoom out. Oh it's very large and let's move this right here. And then I can change this text, right? So I can click on this and I can change it to be Jennifer, right? So super cool, easy. It's a really quick way to make a gift for someone, for example, without having to worry about your own design skills. So that's editable images and I'm going to delete that. There we go.

Okay, next is Upload. We're going to get to that. I'm going to skip over that for now. We're going to talk about that when we do our personalized project.

And then monogram is another Cricut Access exclusive feature. It lets you make cute monograms. So you just type in your initials and you get to choose themes and it makes really cute monograms. All right, so that's what we have down the left.

Across the top here we have all of our actions and our ability to edit things, okay? So right

here, very importantly, this is undo, this arrow here that points to the left is undo or in your screen it would point like this way. And then the one pointing to the right is redo. So if I undo this, we should see what I just did get undone. But I'm going to go forward and go back, okay? And I'm going to delete my text. It just feels kind of silly. All right, so there's our heart.

Moving across the bar, we have the Operation Menu. Very important, the operation menu. Let's change the operation, the type. So what your layer is set to. By default, most things are set to basic cut, which this one is. And we can see it says when it's selected, when we select it, see and it tells us what the operation is, it will also tell us over here in the Layers panel, but we can switch it.

So let's say we wanted to draw this with our pen. I could change this to draw a pen and it will change to an outline because that's how the pen works. And it will draw the heart for me if this is what you would, the options on Cricut Joy are cut, draw, and foil, and on the Joy Xtra it adds in Print Then Cut.

And then we move up to the Explore and we add in Score. And in addition, I'm adding in these things.

And then when we move up to the Maker, we get all, everything that you see here 'cause I have my machine set to the Maker and all the machines can use a guide.

If I select guide, it just changes to a pink line that we can use to help us with designing things. But this pink, these guidelines will not cut or draw or anything like that. So they're just there for, you know, designing.

Okay, I'm going to undo that too. All right, go all the way. There we go. All right.

And then right next to Operation is what I call the color picker. And if you click on this, you get to pick the color. So there are preset colors right up here. So we can change this right now to red just by clicking red. But if you would like your own custom color, you can click on advanced and then you have access to all like the whole spectrum of that one particular color. And you can also choose other colors with this spectrum slider here. You can even type in a hex code down here if you need to match a color. So, but we're going to go with red because I love red. That's my favorite color.

All right, next step is deselect on the off chance that you want to deselect. When you're not, when nothing is selected, you can just select, this will select all. So there's a Select All that may or may not, you know, or sometimes it's useful when you have to select everything. So right there.

And then the Edit menu lets you do the normal edit functions that you probably, you use your keyboard for. I know I do. So, and the keyboard shortcuts are right there so that you, you know, this is like the basic stuff. So cut, which is command+X on mac, control+X on windows, copy, paste, duplicate, delete, all those normal things.

But you don't have to use your keyboard if you're not into using your keyboard, you can just use this menu. I prefer to use my keyboard, but that's all. It's all up to all, everybody gets to decide. And this is in fact a great time to tell you about the secret menu. It's not really a secret, but it's not obvious for those of you who aren't used to things like this.

I'm not on a trackpad. I know this laptop over here has a trackpad. I do not like the trackpad, I have so many issues with it. I'm just not a trackpad kind of girl, even though

I've had laptops with them for such a long time. I am much happier with a mouse. Okay, anyways, so if you struggle with your trackpad, get a mouse. This is just a mouse that we have. Then no fancy mouse, but on most mouses you have the left click button, which is right here, the right click, which is here. Most of the time you just clicking here, right? If you click however, and then this is the scroll wheel. This will move things up and down. If you click on the right button, you can act usually access a lot of cool things, okay? Just in case you've never tried that before.

You can do this with a trackpad. On the trackpad, you see the trackpad here, usually you have to tap on this side to get to it, okay? So that you know.

Anyways, so if you, going back to Cricut Design Space, if you right click on a layer, you get the secret menu. And the secret menu has a bunch of options in it. And what options you have depends on what layer is selected, its status, what is going on with it, all those kinds of things. So you could ungroup, group and ungroup right from here, cut, duplicate, delete all the things. There's lots of things. I use this, it's really a contextual menu. It's not a secret menu, but I use this all the time and it's just a right click or I guess a right tap on your trackpad.

Anyways, let's go ahead and duplicate right now. Now we have two hearts. Yeah. So just so you know about that menu, I want to be sure you know about it. Let's change this heart to blue, okay? Really nice and easy.

Okay, moving across our next one is, and I'm going to actually, actually let's talk about selecting. So I've told you that you can just click on things to select them. You can also click on them from the Layers panel right here if you want to, if you need to select multiple things, there's a couple ways to do it. You can of course click on Select All of the top of the screen like I told you. But you can, if you just want to select some things and not all things, you can hold down the shift key on your keyboard right here and select two items in your list or more, right? So over here in your Layers panel you can do two items.

Another way you can do it is to click hold and drag a bounding box around. And it doesn't have to completely encompass both layers or all layers. Just catch them, right? So it just has to touch them. And then you have the layers that you selected around selected or you drew your box around, right? So that's a way to select. You can also do select all from the keyboard command+A or control+A if you want to. Alright, but let's, let me do this and show you the next items.

Align and let you align a whole bunch of different ways you're going to align left. You can align the tops, which, you know, they're like the same size. Let's make one a little bit different. Notice I'm holding down my shift key right here so that it's just a habit. You didn't really have to do that because it's actually locked still, but whatever. Okay, so now it's slightly different size. That's what I do. It's just one of those designer things. Alright, so we can align them horizontally, vertically, all the ways, centered. That was pretty much the same, right? Right. So align is really useful.

You can also Arrange them. So you can group and ungroup here and you can send items to the front or back on your Canvas. It may not, it often will not make any difference for when you actually go to cut them. But when you're designing, sometimes like something needs to be behind something else. You could come over to the Layers panel and just like move it down like this. But you can also just go to Arrange and send to back like that. So

if ever something is missing, go find it in the Layers panel and choose "Send to Front."

You can flip things so I can flip this upside down or it's mirror so you want to see that. So there it is flip vertical, but if we rotated it, I'll use that corner box to rotate it and then flipped it like this. You can see it flips, but let's undo all of that. There we go.

And we can also "Offset," offset is an awesome, really awesome, useful feature. So if we click on Offset, see that blue outline that's appeared around it. So you can create an offset for a shape. This is really useful for decals, stickers, things like that. Or just designing in general. You can control how much of an offset there is and how little. So you can actually do an inset. It's a very light blue, it's hard to see, but there is one there and, but I'll just do an offset. You can choose smooth corners or square corners. Click apply. And now you have a new offset layer, which is super cute, right?

Warp is next, which you can see up here. This is a text feature. So let's add some text to our Canvas again and again it put it, there we go. All right, so let's say "hello." All right, so here's our text and we can choose Warp and again Cricut Access feature. But you can play with it. So you can do cool warping shapes. That's kind of, you can't see it. Let's move it down here. See, all sorts of cool things. You can actually control how much warp there is too, right here. And then you can undo it. So it's, if you love to make T-shirts, this is a fun feature.

All right, going back to what we were working on. So next, going back to our heart, oh yes, the size menu. So I told you about how you can see the size right here. If you selected it, it'll tell you the size, right? But it also tells you the size right up here. So 1.719 inches by 1.519 inches. So if you wanted a more exact size, you could attempt to drag it. But it's kind of tricky to get exactly two inches. It's much easier to just type two into the size box up here. So I type the two and then I pressed return or enter to set it.

And this little lock icon right here maintains the proportions when it's locked, which it is by default. So the lock icon closed. You might have heard me say that in my tutorials. I've said that so many times. When we resize it, we keep all the proportions, right? If we unlock it, so now you see the little lock icon up here is open, the little lock is, now when we resize it, we can change the proportions. So you can have a short chunky heart or a tall skinny heart just like that. And it's up to you. Sometimes a design will call for it and sometimes it won't. So I'm going to undo that and it should be locked again. But you can also lock it. You can lock it in that new proportion and then resize it too. And then you can rotate. So if you struggle to get the right rotation from here, you can rotate it up here instead, just by typing that in.

And then this More menu will show up. Let's undo that, actually. This More menu here will show up when your screen is a little bit more narrow than there's enough room for. I had to make my screen narrower for you so that I could fit all these different windows in tonight. But you can just click this to get access to them. And it's not even a super important function in my opinion. It's the position of the item on the screen.

Occasionally, you need to nudge something a little bit up or down or maybe you can't find it, you need to bring it back to zero or something like that. So you can manually change it here if you need to. Honestly, I never use that. If I have to move things a little bit, I use my keyboard so I'm just pressing the arrow keys on my keyboard to move backward and forward like this. And it works for up and down too. See how I'm nudging it just a little bit. If you hold down

your shift key, you can get a much bigger movement, if that's helpful to you to know.

All right, so that's across the top. And then the Layers panel over here, it's on layers tab, but there's also another tab.

If you click right here, this is the Color Sync tab. And this is useful for times when you might have two different reds but don't realize it. And you want to check and you can't figure out why it's sticking one heart on one mat and a different color on another mat when they're supposed to both be red and both supposed to be cut out of the same paper, for example. So you can use Color Sync to get everything into the color you want. So for example, if I wanted everything to be red right now, all I have to do is drag it into the red just like this and now everything will be red, right? So it's an easy way to get the same color or to, you know, sync up your colors. That's why it's called Color Sync.

But let's go back and undo all that 'cause I liked my colors. All right, and I should actually note, see how even though our text appears black, it's actually a dark gray and it shows us that here. So if we wanted our text to be black, the same black that you see around this offset, it would be a good idea for us to move it up here into the black. So it all cuts from the same mat. So that's Color Sync.

Going back to Layers though, I mean basically this just shows us our layers. At the top here we have group and ungroup. So if you, our letters are grouped, our text letters are grouped, and we can ungroup them if we want to. I'm not going to go into that right now, but you can also group items.

Grouping is a way to organize things on your Canvas. So if I select these three hearts and choose Group, they now become a group. They're all nested under this Group icon right here. And I can select them and they're all selected as a group and I can move them around as a group and I can resize them as a group. And it's useful when you're designing. But this is just for on your Canvas. It is not, they're not going to cut together like this or anything like that. This is just a design group. And then you can ungroup the same way. You just click it again and it ungroups it. Or you can use that menu, the secret menu I mentioned, right? So if these are grouped again and we right clicked on this, we can ungroup right from here.

Okay, across the top you can also duplicate from here. So I can click this and I can get another heart or I can delete from my keyboard and you can delete also from here too. So and so that's at the cross the top.

And then each of these items here are the things on your Canvas. And you can click them to enable, the bounding box will appear around them. You can even change the name of them by double clicking on them. You all asked me and told me last year that you so wish that Cricut had an ability, well, they listened to you! And now you can rename your layers, so yay! So you can rename them here. And then it says what the operation type is right here, which is really very helpful too.

And you can hide and show your layers so that you, if you don't want to cut them or design with them, you can just hide them. So now that blue heart is hidden but not deleted. And if I want to see it again, I just click it again. And there it is. At the bottom of the menu we have any template that we might've applied. So I've hidden it right now, but this is our apron template and if I zoom out, I should be able to see it somewhere on my Canvas though I don't. Oh, I see. It's just so big. There's the apron, right? So we could put these hearts onto our apron and make a

cute little apron right there if we wanted, right? So I'm using keyboard shortcuts again to zoom in. So it's just command + plus on Windows, it would be control + plus. Alright, so, but I'm going to hide that. Templates again are like guides, they're just custom shapes and you can use 'em for designing.

Below this, we're almost to the end of the tour, everybody. Below this are five more icons and these are our main actions, our most popular ones. So I'm going to select some things here. Let's duplicate again, let's put another heart on here. So if we select both, we actually get access to a lot of these now 'cause these actions mostly apply to groups of, or multiples, you know, more than one layer I think is the right way to say that.

So we can Slice, that's at the very bottom of the screen. But Slice lets you slice one layer out of another. It works only with two layers and only two layers. If you're trying to use Slice and it's not working, you probably accidentally have more than two layers selected. So I'm going to click it so you can see what it's like. So once I click Slice now and I'll move this one out of the way. Now if I pull it apart, you can see that it has indeed sliced out the middle of the heart. Here we go, right? So this is Slice. Slice is really useful for creating new shapes, for removing big sections of designs or just that little thing you didn't really need 'cause you can just slice it out with a shape, right? So that is sliced, very useful for many things. I use it in many of my tutorials. But let's undo that and go back to the way it was. One more. There we go. And I could tell that it wasn't like if I go back one more, you can see, oops, forward, I mean redo that. See how that those black lines, those are our cut lines. So I could tell that it was sliced. So I wanted to go back one more.

Now the Combine menu, right next to Slice lets you weld. Weld is like a permanent super glue. So it's like the, it's kind of the opposite of Slice. It basically combines things and it sticks them together permanently. So if I click Weld, we now have this shape. And this is just one shape. So you can see in the Layers panel it's called Weld Result and it is a new shape and it's going to be like this forever unless you undo it right Now.

Another option that you could do, however, so let's undo that, is Unite instead. So if I select these two and I go to Combine and choose Unite, now it looks really similar, but there's a difference. So it's still that like one shape. But notice over in the Layers panel that we have still these two hearts nested inside Unite. And we can actually change these. So I can put the two hearts side by side like this. And then when I click out of it, look at this. So this is like a new shape. So it's like Weld that you could undo and move. This is another request that you've all had. And Cricut Design Space and Cricut, the company, listened to and tried to and created this combined feature so that you can make a weld that can be undone. You know, day, a week, years later, it's pretty awesome. It still use Weld a lot, I'll be honest. But it's 'cause it's mostly habit at this point. So that is Unite and there are, let's undo that back to the way it was. There we go. And then there are others in here too. I use them less.

Subtract is kind of like a, well, I'll just do it and I'll show you. So see it's subtracted the top layer from the bottom layer. And the next one is, and all of these ones right down here at the bottom, these four Unite, Subtract, Intersect, and Exclude, they're all modifiable, alright?

Intersect only the parts, the two, the layers that were intersecting are left.

And with the last one, Exclude, anything that was overlapping is excluded. So this can

create some fun shapes. And again, they are modifiable. So I can just click on one of those hearts and when I'm click out of it, I have this shape. So that's pretty cool. And I think that's a great addition. And, you know, that's part of the core Cricut Design Space. They did not say that was a Cricut Access exclusive option, which I appreciate. All right.

Also down at the bottom is our last function that people often get confused with Group and Weld and Combine. And it is called Attach. It's right here. Attach is different than both Group and Weld and Combine. Attach leaves the layers as individual separate layers, but tells Cricut Design Space that you want those items to cut together, draw together, foil together, whatever it is you want. It will keep them together when you go to use your Cricut. So if I click Attach right now, you'll see that they remain separate and they're nested over here, under attach. But, you know, and I can move them around. But what matters? What matters is that even though they're separate, when I go to cut them, they're going to cut together. They're going to stay right there. And that's important. And you'll see why when we do our project, okay?

All right, and then Flatten. Let's select all of these things to show you Flatten. Flatten is right here. It won't be available if you have the Cricut Joy, but it's available for everything else. Flatten is used for Print Then Cut. So if you make a design and you want to print it, make some stickers or a T-shirt or whatever, you're doing sublimation, whatever it is, this is a great way to create Print Then Cut designs and you'll see it change to Print Then Cut over here on the left and you can always unflatten. So it's unflattened now. When it's flattened, it will cut, it will print to your printer as one unit. And then when you put it into your Cricut, it will cut out the outline of those objects so, you know.

All right, and the last one over here is Contour. Contour is harder to show you without making a shape. And I'll do it real quick. I'll take this heart. I got to detach that. All right, so I'm going to take this heart and well I'll take this one here and I'm going to just center them, align center and then I'll use Slice to slice out the inside of that heart, okay? So we have done that now. We have a heart shape now. And so now if I use Contour, you'll see that. Well, now you can see that Contour is lit up because now there is, it's a more complex image. It's not just a single shape. That's what Contour is for. And if I click it, I can now manipulate the different parts of the image. So we use Contour to turn the cut on and off of different things. So if you find a design you really like, but it's got some weird part on it that you don't like or something about it isn't right for you, you can come into Contour and modify it and make it right for you. So you can say Hide All Contours and it'll just go back to the shape, see? So that's Contour.

Okay, and I think that's mostly everything I should know. I didn't call attention to the zoom down here. So you can zoom in and out using the plus and minus icons on this thing in the lower left. And you can scroll side to side using the scroll bar. There we go. So yeah, I think that's everything.

So are you ready to make a project with me? 'cause I would love to show you. So we are going to make this super cute card together. This is a, "you are a star," so we're going to make it as a certificate, but you can have this design and make it as a card for someone that you care about. Okay, so the way that we're going to do this is I've designed this for you and I'm going to give it to you free 'cause I, that's basically what I do.

I love to give things away for free, but you need to go get it. So in your Cricut Kickoff Handbook on page 27, you will find all the

instructions. So if you need to follow along afterwards, everything is here.

For our simple project that we're going to personalize, we're going to begin by how to find, download and unzip an SVG file, okay? I set that right there so I don't forget anything. To do that we are going to go to my website. Alright, so this is my website: <u>jennifermaker.</u> <u>com</u>.

So I keep all of my free files in my libraries. So to find them, you go to libraries and the red bar at the top and you can either get a password if you don't want yet, have one. Passwords are free. These files in my libraries are free. So you just can get a password. I just like to protect them so people can't embed them on their own sites. And then you click enter the library so you can go in there. All right, so here we are in my password on my little prompts have come up.

Okay, this is what the library looks like. If you are new to my library, please watch this video to learn how it works. But essentially, the simplest way to explain it's that all of my projects are in here. We have over 576 projects. Most have multiple files in them, like multiple designs. They're not just one design. And the first link you see here is the design itself, like the collection of designs. The second link that you see. So first link, for example, this is a new font that we just released. The first link is, I'll show you this one, is the design and the second link is the tutorial on how to do it step by step. So for, I have moved our Cricut Kickoff Project, the top of the library to help you find it tonight.

So you want to click here to download it. If you're watching this video later and you don't see this convenient yellow box at the top of my library, you can search the page. On the keyboard, you press either CTRL+F or command+F like this, right? And that brings you to a search bar right in your, right in your browser. And you just search for the number. The number is listed in your handbook. So you don't have to remember, but it's 277 and it's right here. So if you can't find it, okay? But we're here tonight. So let's just use the one at the top.

All right, here we go. So when you download it, it goes into your downloads folder. If you're on Chrome like I am, it will show up in this little icon you can see with a little arrow pointing down in a line that's like tells you the recent downloads and then you can just click on it. And there it is in my downloads. You see that. I know it's a little bit small, but it's right there.

Now I'm on a Mac and my, all of my zips automatically decompress for me. They might not automatically decompress for you. If you are not sure how to unzip a file, the simplest way I can tell you is to right click on it and choose. I don't even have to do this with this one. So it just will open for me.

On Windows, if you right click it, you can click extract all. I have a whole tutorial on how to unzip files. If this is confusing to you, it goes much slower. It shows you screenshots of Windows and Mac. It is at jennifermaker. com/svgs, okay?

But mine just unzips for me automatically. It's super easy. And all the files are inside. So there's extra files in there that help you teach you and explain to you give you links. The one that matters is the one that's called SVG. And I put the word, the acronym SVG, which stands for Scalable Vector Graphics, right into the file name of all of my SVGs, which are cut files. Not all designers do that. So what instead you need to do to identify your files is either look for SVG, it'll say SVG is the kind. It might also say Edge HTML or Chrome HTML or something like that. If you

don't have a program that can read SVG files installed on your computer like Inkscape or Illustrator, okay? Especially on Windows. So if you've ever downloaded a file and you open it up and you're like, I don't see an SVG here, just know that that's what's going on. It's probably on Windows. It's probably called Edge HTML. It used to be Chrome HTML, but then they had to put the Edge browser on all of their computers and Windows. So now it's Edge HTML.

All right, so we have our SVG. Now don't double click this, so try to open it from here. And so you need to go back to Cricut Design Space. So here's my icon in my doc down here. So in this view, we're going to upload our file, we're going to just make a new project. We're going to get rid of all of this nice clean slate. And now you go to the upload icon, you click on that, you click on upload image, and then you click on browse and then you go find the download. It's probably in your downloads folder. Here's my downloads folder, here's the Cricut Kickoff certificate. I double click that to open it. And there is my SVG that I want to upload. It'll be the only item in the folder that you can upload. You can't upload text files or anything like that. So occasionally, some designers will put PNG or JPEG files in their cut files. I typically don't do that specifically 'cause it can confuse you. So I really just put SVG files in my SVG file zips. If I'm doing a sublimation project, those will hit PNGs. But we're focusing on Cricut tonight. So SVGs, so then you click open.

So this is what it looks like when it first uploads. You can change the name, put in some tags if you want. If you were uploading a PNG or JPEG, you would have the option to click change it. But when you upload an SVG, you don't change it here. You would change it on your Canvas. So here's our Cut Image and we just click upload. And there it is right here. So it's the most recent one. So you select it and then you click add to Canvas and that's how you upload. It's not difficult at all.

This is our certificate. Let's zoom it in a little bit here. So this is what we're going to make. It's really very easy. All you're going to do is personalize it with your name or whatever you want to write, really. I'll give you some suggestions though.

Now, when you first upload an SVG, it will be, if it's more than one layer, and you can see this one is three layers over here, it will be grouped. So you want to ungroup it, if you need to work with it, do any work with it, which we do. So we're going to immediately ungroup it with the either this ungroup icon up here at the top or we can right click it and choose ungroup.

All right, so now we have three separate layers. We have the blue "you are a star" layer. We have the yellow back of the card layer, and we have my signature, okay?

Now notice they're all set to basic cut. This is normal. This is how the files upload to Cricut Design Space. I am not able to change the operation type to let's say, write for you. I can't say this should upload is right. Everything will upload is basic cut when either I do it or you do it. So that's how it works. That is one of the advantages to using a Cricut Access file or a file that someone has made in Design Space and shared is that you can change the operation type and save it and share it and then others don't have to do as much prep work. But that is just the nature of how things are. So just so that you know and understand that.

But I always give very, or I try to give always very clear instructions as to what you should do when you prepare the files. So all you have to do really is to add some text and you're

going to attach it and you're going to change it to a pen. Remember, everything that we're going to talk about is in, on this page here. If, you know, as you're following along, you're just not sure if you got everything right, this is everything that we're going to do, okay? So we've uploaded the image, we've placed it onto our Canvas.

And now if you need to resize it, it is currently the perfect size that will fit on all of the machines. But if for some reason, let's say you want to make it smaller or bigger, you can. However, to resize a multi-layer project like this, any project that might be layered like this, you want to select everything on your Canvas. So select All and then resize as a group so that everything maintains the proportions. Of course, make sure your lock icon is on too, right? So, but you don't want to, you wouldn't, what you wouldn't want to do is resize this and then resize this one. Don't do that. Resize, click Select All and resize everything. And I'm going to undo what I just did.

All right, now let's add some text. Remember to add text, we click on the text icon over on the left we get our text box and we're going to just start typing text. We're going to, you can type whatever you want. I'm going to type "Congratulations to Jennifer Maker for completing..." and it's a little bit too big now. Let's zoom it out and then I'm just pressing return on my keyboard, right? I mentioned that earlier, but just so I'm drawing your attention to it. To get to a new line, I'm pressing return. There we go. "Cricut Kickoff," okay? So that's all I did. I just typed it out.

Remember, you can get out of edit mode by clicking back onto the Canvas and you'll see 'em. Nothing is selected now. And if you need to fix a typo, I'm surprised I don't have a typo to fix, you just double click on it and then you can edit it again, okay? All right, so it's too big for our card, right? No problem. We can resize it, right? So just drop, pick a corner, make sure your lock icon is closed. It really should be on by default, but click a, pick a corner and click and drag until it's about the right size and then click and drag it into position. So it's still a little bit too big still there. That looks good. I'll let zoom in a little bit more so we can see that really good. Okay, so we're getting there.

By the way, I'm going to ask you to share a photo of your card. So you may not want to put your full name if you're not interested in sharing your full name, you can put your name and initial, just your first name, your family name, whatever you want.

All right, so here's our text. Now this is all great, however, remember everything is set to basic cut. But I want you to use a pen to draw this. See, this is written with a pen. It's not, it's not. This part's cut, sure, but this part is written with a pen. One of the really cool features that all the Cricuts can do is use a pen to draw.

So you need to change this from its default basic cut operation to a draw with a pen operation. So I showed you the operation menu earlier. You can use that again, you can just go up to Operation with your text selected and choose Draw. But notice what happened to the text that does not look like what I have here. Like it's fine if you like this and want to make it like this. But notice how mine is a single stroke and it looks like a pen wrote it, not a pen made bubble letters and outlined everything. So when you change something to pen, it doesn't fill it in. It's not a, a Cricut's not a printer. It will literally draw around your shape, right? So if you don't like this look, you want to change your font.

So let's talk about the font menu. Up here at the top, when text is selected, we get a

whole new set of options including the font menu. You just click this, it says Font right here and you just click on it to open it up. Oops, I think I clicked somewhere else. Okay, this is what the font menu looks like, by the way. You can click and drag it around on your screen if it's in your way. So let's move it over here so it's not covering our text. 'cause it's really helpful to see your text as you're picking fonts.

So the font menu is organized in with tabs across the top. By default it'll open up to all the Cricut fonts, lots of fonts in Cricut. It's one of the best things about Cricut Access are all the fonts. But you also have access to your system fonts, system fonts where the fonts are installed on your own computer, desktop or laptop, whatever. There's lots of free fonts out there. You can download them, install them on your computer and then you can access them here. So I have apparently 305 system faults, fonts, and you can see them all here. And you can search for fonts, right?

So the font I like to use for Jennifer Maker is called Pure. And if I search for it, this is it right here. It's nice, big, bold, easy to read fonts, this is what I use. You see it all the time in all of my, in all my stuff, it uses this font, which I purchased and we use it all the time. This is not one, it's not a free font. And then the other tab here is bookmarked and any fonts that you've bookmarked will appear here. So if you have favorites, you can put them here and they'll show up here. And then recently used fonts appear here. So there's Cricut Sans, which is on our Canvas right now and it tells us that it's on the Canvas. And then recently used is BFC Bloomshine and Bitmap. So if you are, you're like, oh, I just, this font I just used the other day, it'll be here because you recently used it.

But going back to the Cricut menu, they really have a lot of fonts. You can search for them by font name, category, style, any language, you know, if you need a different language. And then over here is the Filters icon. If you click this, it lets you filter by all sorts of things, all caps, kerned, multilayer. That's more than I'm going to get into tonight.

But I do want to call your attention to writing right here. So if we click this, it's only going to show us fonts that have a writing style available with them. And then if we click on free, we see only free writing fonts. So this is what I want you to do unless you have Cricut Access already. And then that will show you at the time I'm doing the search 21 fonts that are free and have a writing font with included. So for example, we could switch to this one called Rubber Ducky and it'll switch to this on the Canvas. And this is what Rubber Ducky looks like, right? So it'll show you. It's all a little bit big. We can resize that down.

So this is now set to pen and it's in the writing style right here. It's actually even an italic, right? So this is the style menu. So if you wanted to go back to the bold one, there you go. And you can switch it back to cut if you want, but we're doing writing right now. So let's switch it back to writing, right? So you can do that.

But let's go back to the font menu. And I am just going to choose Cricut Sans and it is a nice simple font. I use it for all sorts of things. It's right here and it has a writing style which looks like this. And this is what I usually use when I make this certificate. So here it is.

Again, we can see it's got the pen operation that's confirmed over here. Draw, pen, same thing in the Layers panel. So this looks good to go. But what about my signature? So even though it's a signature, it's still set to basic cut because that's the default on upload. So we need to switch this over to draw as well. So it's really easy, you just select it and you

go to the operation menu and you choose Pen under Draw. And now it is set to Draw. So both of our layers that we want to draw, just like on this one right here, are now set to Pen. So excellent.

All right, so it might look like we're done. Do you think we're done? It might. It really looks like we're done. We have our card, we have our text on it, we have our name. And then here's the front. There's nothing that you have to do for this front. We're just personalizing the inside of the card.

So this looks like it's done, but there's an important step that we missed. But let's just pretend that we forgot about it and let me show you what this is 'cause this is, it's really helpful to see, it's so helpful to make a mistake so you can see what could go wrong. So I'm going to go ahead and click Make, which is the button you click when you're ready to make your project. So I'm going to click this and that leads us to our prepare screen. This is where all it gives you a preview of what your mats are going to look like when you put them into your Cricut for making stuff or, you know, drawing, cutting, all that. So what we get are three mats, which is on, doesn't make sense because after all we just have two colors, right? And the pen is supposed to be on the yellow card. So what's up? So as you can see, it has put the pen on its own mat and all jumbled up. Like this is totally is not the way that I designed it. This is on one mat and then here's my inside of the card with no text on it. And then here's the front. And this one looks fine.

So what went wrong here? I didn't attach it. I didn't tell Cricut Design Space where I actually wanted that pen to be. And so let's go back, we'll just click on the Cancel button down here in the lower right corner. We go back to us designing this. I'm like, of course this is where we want it to be. We've stuck it here. But this isn't really, this isn't, this is just a visual representation of what we're designing, but we haven't given the instruction to Cricut Design Space to actually put that pen onto that layer. But it's really easy to fix and you'll do this for many things as you're combining operation.

So anytime you combine an operation foiling on faux leather, you know, so that's foiling and cutting. I saw when we were waiting for class to start, somebody asked about using the deboss tool and the Pen tool at the same time. Two operations, right?

Okay, so what you want to do is attach, so attaching will tell Cricut that you want your pen on your paper. So we just draw a box around all of the layers we want attached. So that's the yellow layer, the text layer at the top and the text layer at the bottom, right? So the three layers. So once we do that, we confirm we've got all three layers here on the side and then we click attach and then all nests under the word attach.

And now if we click on Make, you will see that it is on our card just the way that it should be. So we are now good to go.

So before we move on, I'm going to click cancel and we are going to save. I like to save before I start making things just to like makes me feel secure. And I want you also not to lose your projects. So click on Save, save frequently and often and you can call it whatever you want. I'm going to call it "Cricut Kickoff Certificate by JenniferMaker." And we'll save it to the cards menu right here.

Now I'm a Cricut Access member, so I have more than five collections. Remember, if you have a free account, you get just five collections, right? So we don't have to even

put it in a collection if you don't want to. It's completely optional. All right, and I click save. And now it's saved and Cricut Design Space confirms that it was saved. So yay.

All right, so now we're going to click Make it, and this is the prepare screen. It looks great. You should have two layers, a yellow layer with pen and you can see right here it tells us what is going the operations that are going to happen on that mat. So we've got pen and we've got basic cuts.

It also lets us choose whether it's going to be on mat or on a card mat or without a mat, right? You're like, you could do this, you could, this is the Cricut Maker 3. So we could put a piece of smart cardstock in there and let it cut that. I do not recommend smart cardstock for this project though, but it is possible. Okay, but we're no, we're going to put it on a mat.

And then you can choose your material size for, you know, you want it like it matters. In this case it doesn't really matter, but you can choose it sometimes, like let's say you're using an 8.5 by 11 and you've got a whole bunch of something and you really want to keep it on the 8.5 by 11 and you would want to actually change it to 8.5 by 11 right here. But it doesn't really see how it changed on the mat, but it, in this case, it doesn't matter for us. Like for example, I'll actually just show you. Let's say I wanted a bunch of copies. So up here project copies, I'm going to make four copies and then click apply. So now I've got four copies, but I've only got 8.5 by 11 paper. Don't do this part, I'm just showing you. I've got 8.5 by 11 paper, which by the way isn't even going to be be big enough. So 8.25 by 10. So now it made two mats for my four projects, right? So that's good to know, right? So that if you ever are using a smaller piece of paper you can get, you can force it to put your copies

or whatever your design, you know, arrange them for you on those. And that will allow me, having made these copies will allow me to show you how to, you can actually do some things right here on the prepare screen.

I can delete and hide these things or I can really hide them. I can actually rotate them right here if I need to like fit things into like, you know, cram them trying to use all of my available space, right? You might be able to like rotate everything. Maybe I can get another one in here, right? I think I can get another one in here. So I can come back to this mat, I can click this little three dot icon in the upper left corner of it. After I've selected it, I can choose move object and I can move it to that other mat. And now I have three certificates on one page. So that's really useful.

But I don't actually want to cut all of these so you can also hide them. So if you click those three dots, you can do hide selected. So let's just hide all of these things here. All right, there we go. So all of those are hid. The mat will still like appear here but it won't cut the mat.

So we've got our pen and basic cut mat and we have our, oh, we don't want all those either. Let's hide all of those too. We just need one of each. There we go. So just know that you, if you get to the screen and you want to make a bunch of something, you can use project copies to do that right here. Alright, so we've got our pen on one layer. Ignore this one. This is just from our test and our "you are a star" on a second mat. So just two mats, you want to have just two mats at this stage. Yellow with pen and basic cut and blue with basic cut.

And there are some other options you can mirror. But mirroring is not used typically for paper crafting. It's used for iron-on vinyl

mostly. So if you are going to, if you are going to cut out an iron and vinyl project, then you want to mirror it. So I have tutorials on that if you want to learn how. So we don't need to mirror.

All right, so let's click Continue. When everything looks good, click continue. Alright, and that takes you to the Make screen. I have my Maker 3 connected via USB. We talked about USB versus Bluetooth in Lesson One. I have USB because it'll be fast and reliable and that's makes me happy.

All right, so on the make screen you select your material and you also get instructions about how to load your mat into your Cricut or just load your material if you're using smart material, right? All right, so first the base material. So what we're doing today, we want medium cardstock. If you don't see medium cardstock here, you can click on browse All Materials and you can type it in. So just type in medium press return and you'll get some options. Just choose Medium Cardstock. There's many options to choose from. You want to match your material to the material settings. Of course if you select it and decide it's not the right one, you can click it again and choose it again.

If you don't see anything about, you don't even see the Browse All Materials icon, link right here. You probably are using a Cricut Explore Air 2 or lower and you have a smart dial. So I can kind of show you what the smart dial looks like. I think you can see it. Yes you can. This is the smart dial on the Cricut Explore Air 2. During Lesson One, Cricut Design Space asked you to put it onto cardstock, but it needs to be on custom. I have already moved mine to custom because we moved it in Lesson two. My recommendation is that you should move it to custom and leave it there. Don't ever move that smart dial ever again. Because if you've got it on custom then that means you have access to all of these material settings that we use.

And this is like where all the goodies are, right? This is, there's so many things that you can cut. I mean look at this list, there's so many things and there's no way a dial could fit that. So keep your smart dial, which only appears on the Cricut Explore 1 and 2, right? So just keep that set to custom.

Alright, so we've got medium cardstock, 80 pounds, that's, whether you've got 65 or 80 pound, that's the right setting.

And then for pressure, I like almost always change it to "More," not every time, but I usually do because I would rather err on the side of more pressure than less because in my experience I've found that more pressure results in a cleaner cut. So you do what works for you, but I love more pressure. So if you find that your cuts just really aren't as good as you want them to be, try more pressure. All right, so we've got more pressure.

The other thing I want you to notice is this checkbox here that says remember material settings, you want to check it because we are doing these two mats here, they're both going to be 65 to 80 pound cardstock. There's no difference between them, even though one of them will have Pen on it, right? It doesn't really matter. So you want to have the same material and then it looks like I have to go back and do it again 'cause I was messing with them. There we go. Cardstock. Alright, medium, more pressure.

And remember material settings. So if we click that, remember material settings box, it's not going to prompt us for the material on every single mat, okay? So it's useful to know that it will do that if you don't, if you don't check it and that you may want it to prompt

you for everyone, but you also may not. All right, so we we're all just, we're almost there.

Step number two is load tools and material. So you want to load your black .4 pen into clamp A. So here's our Cricut Maker 3, we could finally get to use it. All right, so we're going to put our pen in. The Cricut Maker 3 does not come with a pen, but I got a pen as I remember I told you all about that yesterday in Lesson two. So you can get a pen for this as if you want. I am using a fine point pen, I think. Yes, a .4 tip, fine point pen if it matters to you, a 1.0 tip would also look great.

Okay, so we need to put it into a clamp and remember what I said, always make sure your pens work. So I am just going to scribble here on my page and yep, that's working. Excellent. All right, so I've opened up the clamp on clamp A, our pen adapter is still in here. We were messing with it in Lesson Two, but it's in there. You want it to be in there if you are using the regular size pens. Don't forget that the Joy pens are differently sized than the Explore Maker and Venture pens too.

All right, so I usually hold the bottom here and then I press and it snaps in. We close the clamp and we put our tip onto our pen so we don't lose the cap, all right? So that's good to go.

And then we need to make sure our fine point blade is in and it is in there. I always like to make sure if I've been messing with it, especially that it's seated well in the clamp. And it is. If you're ever having an issue with it cutting and it seems like it's not cutting correctly, check then make sure that your fine point blade is seated.

All right, so now we need to put our material on our mat. If you learn the Cricut Maker 3, we use smart material. So you didn't see this and your Maker 3 didn't come with a mat. So you'll have to get a mat for this. It could be the blue mat or the green mat. Either one is fine for this project.

All right, so the mats come with the clear protective cover, right? So we're going to remove that before we use it. This is a beautiful clean mat. Look at that. Oh, I love it when they're clean, okay, and new. They're so shiny, it's so pretty.

Alright, so we're going to refer back to Cricut Design Space and Cricut Design Space, it's going to tell us what our first layer is. You don't have to guess or assume what your color is. It says right here it's going to be the yellow one. If for some reason you wanted it to be the blue one, you could just click on the blue one and it'll cut the blue one first. But I like to stop at the start at the top of the list.

So I just go right down and it'll automatically go to the next mat as you work. So our first mat is the yellow mat and if you're ever not sure about placement, you can hover over it like this and it'll show it to you. Alright, so here is our beautiful new green StandardGrip mat and we're going to put our cardstock.

And this here is AC cardstock. Really nice stuff and we're just going to smooth it down. You could and probably should use a brayer to really adhere it to your mat, but if you are new, you probably don't have a brayer yet, so that's okay. Just press on it really well and get it stuck well to the mat, okay? Don't worry. You're like, oh my gosh, it's going to be so sticky, I'm not going to get it off. Don't worry, it's going to be okay.

Alright, we are just about ready. So Design Space says to load it, right? Let's go back and just make sure we're doing everything right.

Always double check the screen. So it says to load the pen, we've done that. Load the fine point blade into clamp B. We've checked to make sure the blade is there. It will always tell if for some reason you're doing something else that requires a different blade and you're on a machine that has the ability to use other blades, it will tell you what blade to use and then you load your mat and press the load and unload button.

Okay, so to load the mat you want to, so there, I'm going to press against the end of the mat very lightly as I press the load and unload button right here. And that may, that is important because you really want your mat to be up against the rollers that you see right here. Those are going to pull it in, okay? So, but I'm hold pressing lightly here. This is something that I messed up when I was new. I didn't, I just stuck it in here. I'm like, oh okay, let's just load it and nothing happened because it wasn't up against the roller. So I press very lightly on the end of the mat and then I load it just like that.

Now the Cricut Maker, the Makers and the Joys and the Ventures will all bring the material in and then and measure it to make sure that there's enough material before it cuts. The Explore 3 does that too. The Explore Air 2 does not. Just so you know. So that in case yours behaves differently.

All right, so if you look at the Design Space screen now, it tells you that it's ready to go.

So you're now on step three. It says Press Go. Speed automatically set for this material. Press flashing Go button. All right, so let's go ahead and cut it. And we just press the flashing button. The flashing button is the one that it wants you to press. So if you're ever in doubt about what to press, go for the flashing one. But it's the middle button here of the three buttons. So I'm going to press this and it's going to pull the mat in and it's going to do the first operation that's listed, which is pen. So it's going to write first and then it'll cut second. You have a good view, we can see all that. Yes. I always like to look in there and make sure it's writing. It is. So the Cricut pen or there's Cricut in general won't write the way we do where we would be like, congratulations to, it'll write in a different order. It's, I presume it's writing in the most efficient order, but it might be related to the font. I don't know, but, so don't be surprised if it does some letters at first and not others. It doesn't mean that your Cricut is messing up or anything like that. It just does some and then it does them all.

I highly recommend for learning. Well first of all, if you want to follow along with me, watch the video, change the speed to the speed that works the best for you 'cause you can slow it down. You can go really slow if you want. You can also go faster if I'm going too slow for you. So you can change the speed on the video to match what is right for you. You can pause, you can rewind. Watching the video is, you know, with the ability to pause, replay, slow things down or speed things up. I know people who like to do both is really, really a good way to learn. This is really better than if you were sitting right here next to me. I swear it is because it's, you know, you might ask me to repeat something twice. You might, but you know, like you might not ask a third time, right? But with a video you can have me say it 20 times if you want. You don't have to worry about it. It's always there whenever you are. I might not be up at 3:00 AM but you might be up at 3:00 AM wanting to make something and you can just open up the video and play it.

Looks like it's finished the writing. Now it's going to cut. See all the writing is on there. So now it's cutting it out. Alright, so when it's done, your machine will tell you your Cricut,

sorry, Cricut Design Space will tell you, it tells you to unload the mat. It was giving me progress updates too, but I was too busy talking to you to say them, sorry. I showed them in Lesson One though.

So to unload it, we press the flashing button right here and want to hang onto it so it doesn't just fall onto the floor. And there is our cut design, Look at that. It did a great job.

Okay, so to unload it from your mat, this is a brand new mat. Should be super sticky, right? So what you want to do is first, if you're new, you might be like, okay, well I'm going to just take it off, right? If you do it like this, it might rip, it might tear, it will probably definitely curl the cardstock. And I'm doing it like this to show you what can happen. So it actually came off really nicely, but it did curl the cardstock, right? Not too bad, it's actually fairly good, but I've seen much worse. But it is curled a little bit. The best way, however, to remove any material from your mat is to flip it over onto your work surface just like this. And then you peel the mat back from your paper. When you do that, it kind of just removes itself. You see how it's just coming off, but it allows you to keep your cardstock perfect or whatever, whatever you're taking off, it keeps it perfectly flat. See nothing curled or ripped or anything like that. So this is the way I want you to remove it from your mat too. You might have to poke out a little star, right? But there it is. Doesn't that look excellent? Isn't that beautiful?

All right, our next layer then is just a cut layer. So we want to go back to our Cricuts right now. Open up clamp A or, you know, whatever clamp you're using. If you have a Joy, you only have one clamp and put away your pen, put that, put the cap on your pen so it doesn't dry out in your Cricut 'cause you left it there. 'cause yes, I have done that

before. All right, so on our mats we have some stars. Use your scraper like I told you about yesterday, and you just scrape them right off. You can sit here and try to pick them off, but we'll get under your fingernails and it doesn't feel good and it's very time consuming and tedious. So just trust me on this, use a scraper. All right, next, next layer is the blue. So pay attention to the orientation if your piece of paper is really small, because it does cut the wide way, not the short way. So I'll put mine on my mat like this just to be absolutely sure we have enough. You can, by the way, if you don't have a brayer, but you do have a scraper, you could actually use your scraper to push your paper onto your mat if you would like. So there we go. It's on there, nice and, nice and good.

All right, so we just go ahead and load our next mat in, pressing it against the rollers and then pressing our load button. And it loads in. It'll check to make sure there's enough, just like before now it's just got a mat. So I mean it can't really tell, it's not like it, it knows for sure. So you can't really read the material on your mat, it's just what it does.

And then once the play button, the Go button starts flashing, we press it. There we go. And that layer will cut and we're almost done. And let me show you the progress bar since I was too busy talking to show that before. So on the screen you'll see it's showing you a progress. It's already at 100%, but notice it's not done cutting, right? So it's not done. What that progress bar is, from what I can tell, it's sending the instructions from Design Space to your Cricut. So it's not saying it's 100% done, cutting or drawing or whatever is telling that it has sent 100% of the instructions to your Cricut. I think. I think that's what it is. Or the operations. I don't know, I'm just guessing. But that's from my

observation, that's what that is. So if you see this, don't think that your Cricut is broken. This is totally normal.

All right, so this is ready to go. We've pressed that unload button and here is our project. It did a great job. The Cricut really does a great job, always. I'm always amazed and impressed by it, which is why I am here talking to you about it because I got a Cricut in 2017, not really thinking about, I just thought it was going to be another tool, you know, another craft tool. And it just blew, blew my mind.

Okay, so this layer is a little bit more intricate, so be more careful as you're, you know, taking it off the mat. It's not bad or anything, just you know, be, don't just rip it off or anything. You don't want to rip off your nice pretty words and this is what it looks like. Isn't that lovely? All right, so let's still take off this one. I take it off the same way.

And you are left with this cute little design. You could save the stars if you wanted, but I'm just going to scrape all of it off like this. There we go. And make sure you get it all off. Move your paper out of your work area so it doesn't wander back in. And then be sure to put your cover back on your mat to protect it. Do it right away, not later, just because you're busy. But right away it makes a difference, I promise.

Okay, so back in Cricut Design Space, this is what we see. It says it's done and we can click done. This project instructions box, someone recently showed up. If you click on this, it gives you some information about the projects. It tells you what was used so that save for offline, you know, set to private. So it's, there might be some information in here if this is like a Cricut Community project or Cricut Access project, but not always, right? But just so, you know, and you can of course click edit and add some details. So if you want to leave notes for yourself, you could do that here and, but otherwise just click done and it takes you back to your Canvas.

And apparently I'm being asked for a survey. Well, I think that that my experience today was five stars Cricut, you did a good job. I always wonder if they ever watch my videos.

All right, so here are our finished pieces. Oops, there we go. Right? So to assemble them, all you have to do is you flip this one over. So it's mirror image and then you just put the little corners into the corners of your certificate. No tape or glue is needed. You just put them in like this and you have a cute little certificate or card and you can just make this for someone, put it into a lunchbox or a gift, brighten someone's day. And what I want you to do, and so I want you to put it on either direction, but put it on your Cricut, oops, that fell over. That's not good.

Let's put it here, put it on your Cricut and take a photo of it and share it with me in our Cricut Crafters and Makers group at <u>jennifermaker.com/cricutcrafters</u>. I would love to see your projects. It makes me feel really good to know that I helped you make something, totally 100% for real.

I'm a little tired right now. It's true. I can hear it in my voice. You can probably see it on me so. But I genuinely care and I don't have to do this, right? This is not like a mandatory thing at all. I truly care about you being enabled to make things, okay? So send, give me a photo, make my night. I'll probably look, I might not look at 'em tonight, I might rest tonight, but I'll definitely look at them tomorrow or sometime this weekend.

All right, so do this for me. Now some of you, I have mentioned this before and I have done it in previous "Cricut Kickoffs." So you see I

have all my Cricuts sitting here. The Joy, the Joy Xtra, the original Maker, the Maker 3, the Cricut Explore Air, the Explore 3 I even had the Adventure back here though like I said, it's not, it doesn't have its power cord. It's not attached to power because this is a lot of Cricuts guys. So we didn't attach that one. But all the others are currently on and they're currently connected to my Cricut Design Space. So what I would love to do is try or show you how, or at least we're going to try. It's not like there's ever a guarantee. I want to try cutting and writing, cutting to them all at the same time. Would you like to see us try? It's not, there's no guarantee it'll work, but we have managed to do it in the past. So we're going to add in another Cricut this year. So it'll be one more. And we're going to do it from my Mac. Yes? Crystal says please.

Okay, I'll take me a little bit to set up. But I tried to do some advanced work. Okay, Cricut Joy Xtra came out in the summer. We've got our yellow paper on it. We need our pen. So we'll have to switch this one because the Joy and the Joy Xtra, you have just one clamp, so keep that in mind. So it can't be like a race or anything. Same for our Joy over here. We'll take out its blade also and put in its pen. Oops, as always, remember that you should do a little scribble test. Okay, it's good, you know, 'cause sometimes if they haven't been stored properly, they might not, the ink might have been flowing. Okay, all good.

Okay, so all of my pens are, the ink is flowing and ready to go. Okay, now we need to get them all loaded. So I have prepared the screen. So I told you earlier that you can create new windows for when you're in Cricut Design Space for desktop. So that's what I have done. So we're going to go and make sure that we've got them all. This one that we just did, we'll send this one to the Maker 3 'cause that was selected already. So we'll go ahead and let me show you my screen. You'll see all the windows. All right, so we'll go ahead and send this one, get this one ready to go and is connected to the Maker 3, medium cardstock with more pressure. Okay, so I can load this one in.

All right, Maker 3 is ready to go. All I'll have to do is press the flashing button when I'm ready. So I'm going to try to do it at, you know, a similar time. Alright, next one is down here. This is the original Maker and this one should be ready to go also. And so you saw how that was in a different window. S

o I'm connected to different Cricuts right now. One window, I'm connected to the Maker 3 and another window, I'm connected to the Maker. I have this for all of them. Here's one for the Cricut Explore Air 2.

And these are, these windows are in my installation of Cricut Design Space for desktop. We do this for Mac or Windows. So if we go back here, this was the Maker, here's the Explore 3, here's the Explore Air 2 that I had just loaded. And here is the Explore Air 3. I have one here for Joy. Here's the Joy right here. Medium cardstock with more pressure and right, and it does the pen first. So there we go.

Now like the Joy Xtra it, you don't have to press. So there's no buttons on the Joys. It just, you just have to bring it in and it will grab it if it's ready to go.

And then the Cricut Joy, I'm actually doing over on my iPad because I run out of, I run out of space for it. But it's ready to go too. I didn't want to leave it out. We'll try to do them about the same time.

Here's Greg. Thank you Greg.

All right, so I am going to start. You ready? So I'm going to press go on the Joy and go on the Joy Xtra and go on the Cricut Maker. Go on the Cricut Maker 3.

Isn't this awesome? They're all cutting at the same time and it worked. I always worry like something's going to go wrong, but the Cricut Design Space is awesome. It truly is the fact that it can do this. This is a testament to the software. So good job software engineers. I think you get a lot of flack, but the fact that we could do this is a really big deal. So way to go.

So drawing, drawing, drawing, drawing. I guess we'll see which one ends. These will have to be switched, right? Because the Joys have just one clamp and I'll keep an eye on them and we can switch them. Note that the Joy is cutting. It's turned 90 degrees because its mat's smaller. Everything else seems to be cutting at the, cutting well. I think it's so cool.

I only do this once a year 'cause, you know, to get all the Cricuts out and get them all set up, like Greg and I were scrambling all over, like getting all the things connected to do this. So, but once a year we get them out and we do it. So you'll notice most of them say 100%. So again, 100% of the instructions have been sent, but they're clearly not done. Here is the Maker still. Maker 3 is still writing? Everything is still writing right now. The Explore 3 is cutting the Explore 3. Greg might have pressed it early. What? Why is the Explorer 3 faster than the Maker 3? It's still writing. Did I press it that much slower? I mean it wasn't, I mean whatever. So this is done. Oh, I have to fix these. Just put their blades in. There we go. And then I need to press Go on them on the, you know, right on the apps. There we go.

Still going, still going done, still going. The Maker 3 is finishing though. Maker 3 is done. Explore 3 is done. Explore Air 2 is done, Maker is done. Cricut Joy Xtra is done, and the Cricut Joy is done. Wasn't that awesome?

They had a little bit more to go. That was so cool. It worked. Good job, Cricut.

So there we go. So for everyone who wonders, 'cause I we'll often get this question like, can you cut to more than one Cricut at a time? And Yes, you can with the Design Space for desktop app. So we can unload all of these and I'll show you my screen. That's the Joy Xtra unloading. I will need to remember taking my pens out though. Otherwise, but, you know, we will clean up before we're done, for sure.

All right. So was that cool? We can see it's telling us all that they're done. If I click this on, we're going to just leave it. We're done, we've finished. But, you know, you can, you are not done, right?

And while this does bring us to the end of Cricut Kickoff, it doesn't have to be the end of your learning right, at all. I hope it won't be because I hope you're going to hang out with me and keep doing more. I do so many tutorials and I would love to have you along to play with me.

All right. Thank you all so much for joining me for Cricut Kickoff. I look forward to seeing all of your projects in the new year. And I look forward to seeing you in a recent tutorial video or whatever fun event we might have.

Until next time in our next video, this is Jennifer Maker reminding you to craft a life you love.